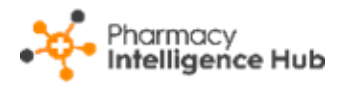

# **Pharmacy Intelligence Hub Release 5.0**

#### **Summary of Changes**

#### **June 2023**

**Pharmacy Intelligence Hub** release **5.0** includes the following new features and improvements:

#### **England Only**

• **NMS Targets** - The new **NMS Targets** screen provides an overview of **New Medicine Service (NMS)** targets for all stores in your group. It allows you to set and achieve realistic NMS targets for each of your stores, helping you to easily track your progress through the current month:

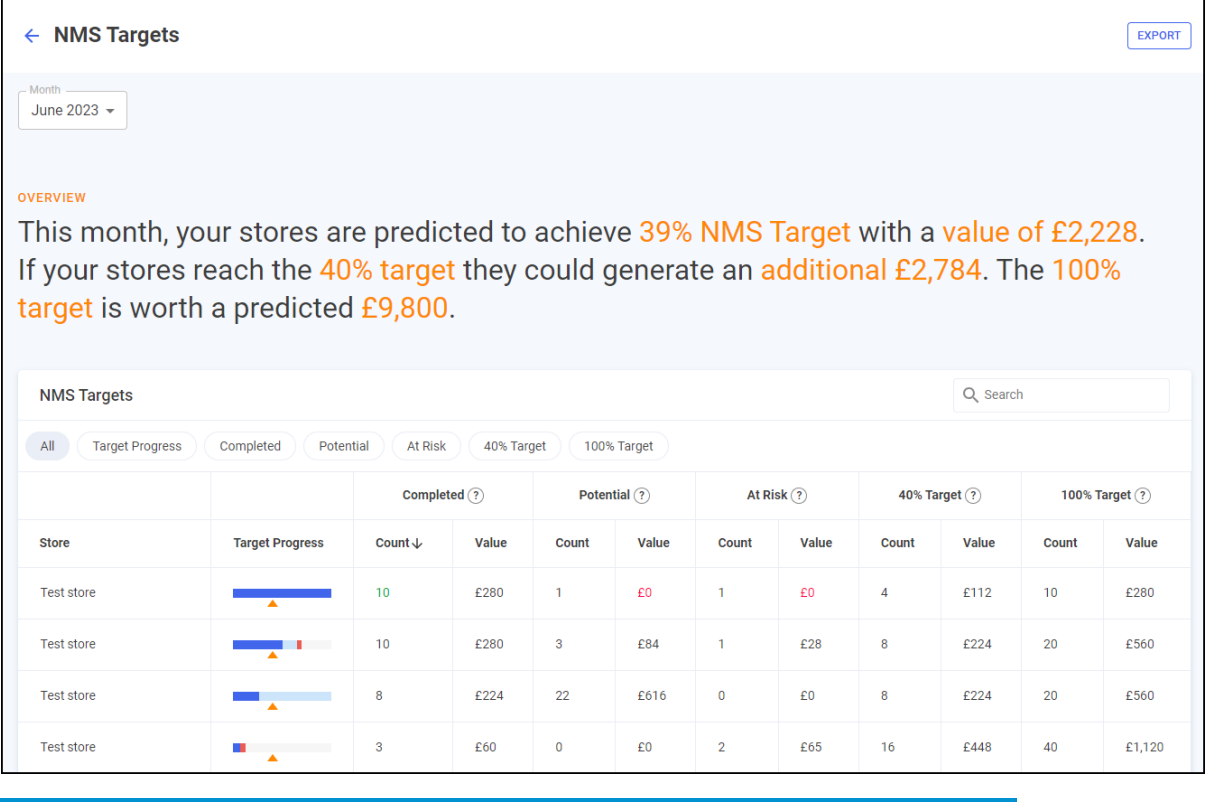

#### **Important** - **Cegedim Healthcare Solutions** uses an automated model to predict your items claimed and bases your predicted NMS targets on that.

See **[New Medicine Service](#page-3-0) (NMS) Targets** on page **[4](#page-3-0)** for details.

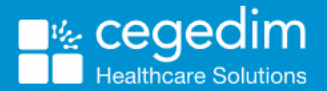

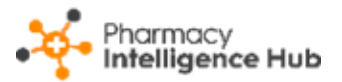

• **Uncollected EPS** - From the **Uncollected EPS** screen, you now have the option to filter by **All Uncollected** prescriptions:

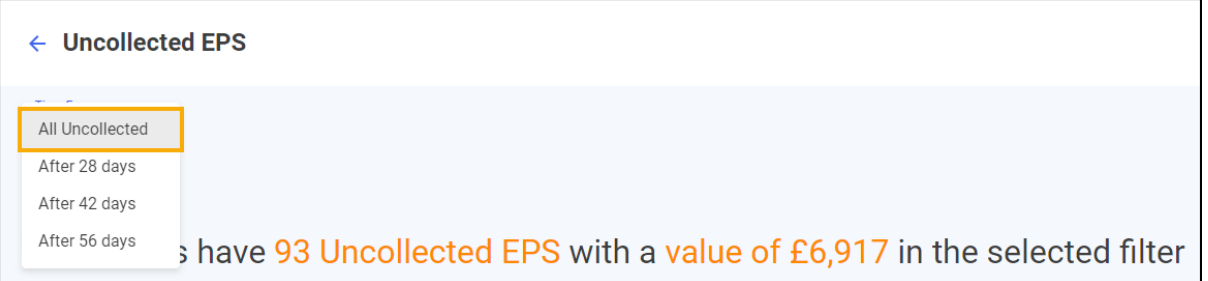

8 See **Uncollected EPS** on page **[9](#page-8-0)** for details.

If there are no alerts for **Uncollected EPS** prescriptions, for example, prescriptions uncollected for 28, 42 or 56 days or more, the **Dashboard** tile simply displays the number and value of all uncollected EPS prescriptions on the shelf:

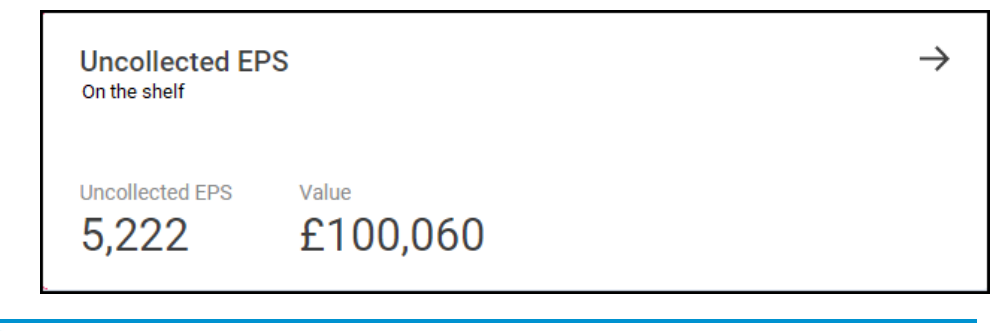

See [Dashboard](https://help.cegedim-healthcare.co.uk/Pharmacy_Intelligence_Hub/Content/A_Getting_Started/Dashboard.htm) in the **Pharmacy Intelligence Hub Help Centre** for details.

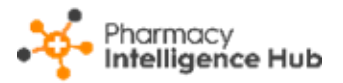

• **Services Store Performance** - The **Services Store Performance** is redesigned to make it easier for you to view **Services** performance across all stores in your group:

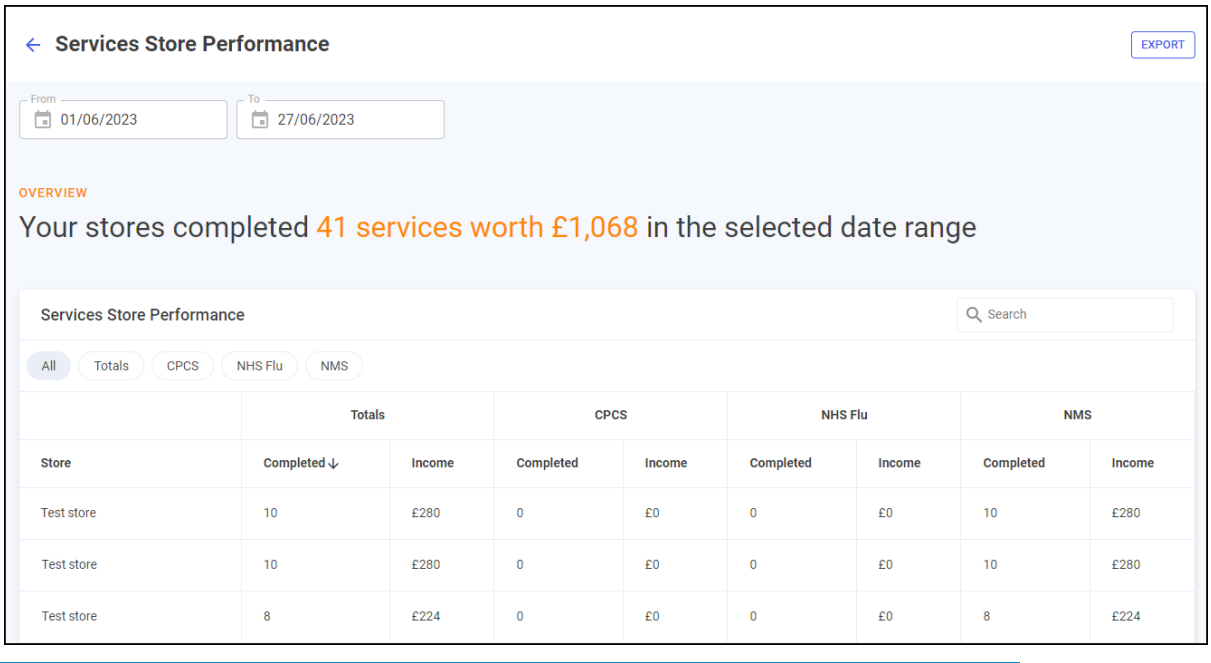

See **Services Store Performance** in the **Pharmacy Intelligence Hub Help Centre** for details.

• The issue where the **Claimed Items** column on the **NMS Completed** screen displays EPS items only, has been fixed. The **Claimed Items** column now displays both EPS and paper items.

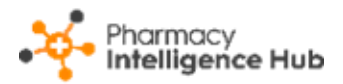

# <span id="page-3-0"></span>**New Medicine Service (NMS) Targets**

The **NMS Targets** screen provides an overview of **New Medicine Service (NMS)** targets for all stores in your group. It allows you to set and achieve realistic NMS targets for each of your stores, helping you to easily track your progress through the current month:

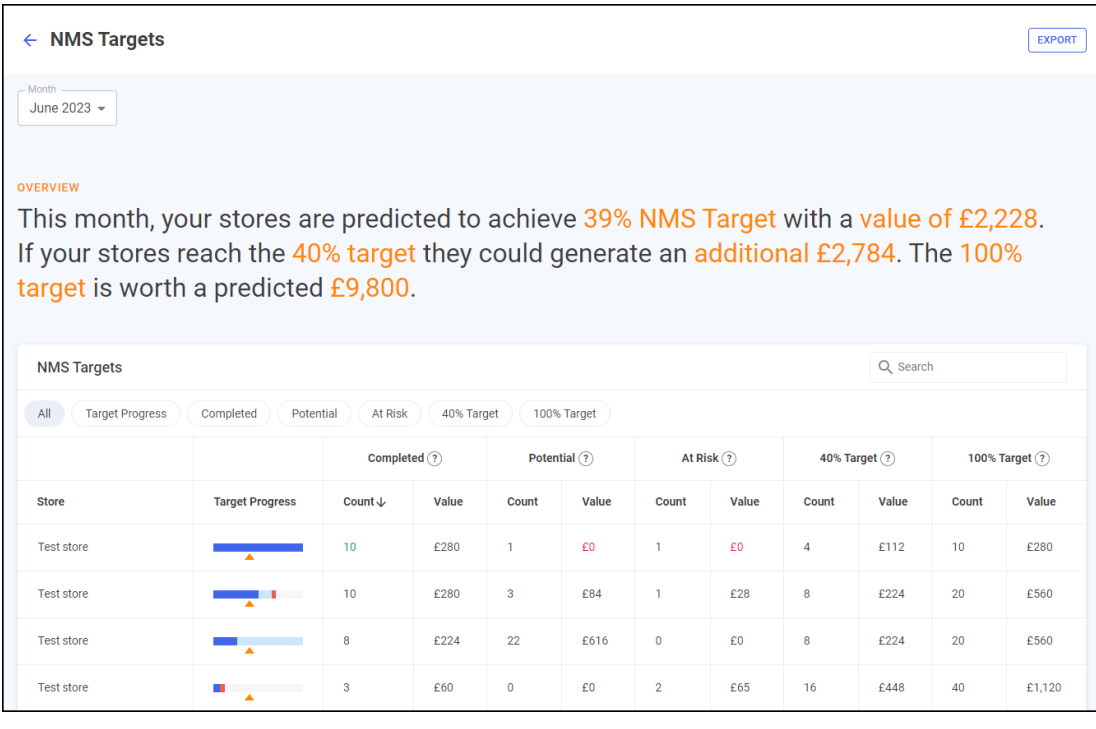

**Important** - **Cegedim Healthcare Solutions** uses an automated model to predict your items claimed and therefore predicts your NMS targets accordingly.

**Note** - The number of completed and potential NMS services is taken from live **Pharmacy Services** data.

### **Time Frame**

To filter the data that displays on the **NMS Targets** screen, simply select from the list available:

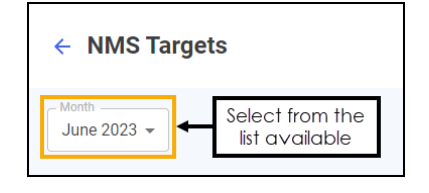

**Training Tip** - The current month displays as default. Selecting a historical month displays the data as of the end of the month selected.

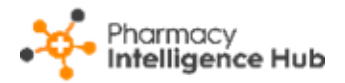

### **NMS Targets Overview**

The **NMS Targets** overview provides a dynamic summary of the NMS targets for the selected month:

#### OVERVIEW

This month, your stores are predicted to achieve 21% NMS Target with a value of £536. If your stores reach the 40% target they could generate an additional £2,208. The 100% target is worth a predicted £6,440.

In this example:

- Your stores are currently predicted to complete 21% of the NMS services available, providing a value of £536.
- If your stores reach the 40% NMS band value target, they could generate an additional £2,208.
- If your stores reach the 100% NMS band value target, they could achieve a potential income of £6,440.

**Note** - The predicted income is based on an automated model to predict your items claimed for the month. The income is then based on the NMS Tariff, see [New Medicine Service \(NMS\)](https://help.cegedim-healthcare.co.uk/Pharmacy_Intelligence_Hub/Content/Help/Services/NMS_Band_Tariff.htm)  [Band Tariff](https://help.cegedim-healthcare.co.uk/Pharmacy_Intelligence_Hub/Content/Help/Services/NMS_Band_Tariff.htm) in the **Pharmacy Intelligence Hub Help Centre** for details.

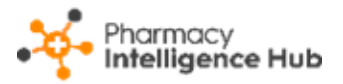

## **NMS Targets Table**

The **NMS Targets** table displays the NMS performance of each store in your group:

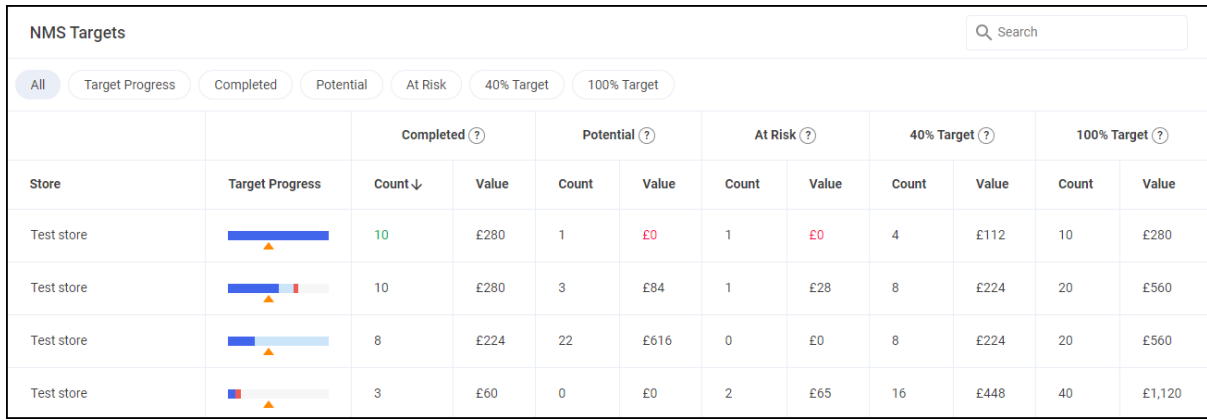

- **Store** Displays the store name.
- **Target Progress** Displays the target progress as a bar with the full bar representing the 100% NMS band target and the orange marker representing the 40% target point. Hover over the bar to display a breakdown of the statistics:

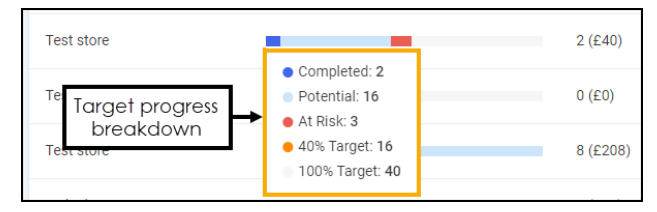

#### • **Completed**:

- **Count** Displays the number of completed NMS consultations taken from **Pharmacy Services**.
- **Value** Displays the predicted income based on a predicted number of items claimed for the month.
- **Potential**:
	- **Count** Displays the number of Potential NMS consultations that are in the Follow Up stage and the scheduled date is before the end of the current month.
	- **Value** Displays the predicted income from the **Potential** consultations.
- **At Risk**:
	- **Count** Displays the number of At Risk NMS consultations that are in the Follow Up stage with more than 19 days since the completion of the Intervention stage.
	- **Value** Displays the predicted income from the **At Risk** consultations.

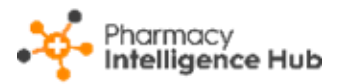

- **40% Target**:
	- **Count** Displays the number of NMS consultations required to reach the 40% NMS band target.
	- **Value** Displays the predicted income if the stores reach the 40% target.
- **100% Target**:
	- **Count** Displays the number of NMS consultations required to reach the 100% NMS band target.
	- **Value** Displays the predicted income if the stores reach the 100% target.

**Note** - The predicted income is based on an automated model to predict your items claimed for the month. The income is then based on the NMS Tariff, see [New Medicine Service \(NMS\)](https://help.cegedim-healthcare.co.uk/Pharmacy_Intelligence_Hub/Content/Help/Services/NMS_Band_Tariff.htm)  [Band Tariff](https://help.cegedim-healthcare.co.uk/Pharmacy_Intelligence_Hub/Content/Help/Services/NMS_Band_Tariff.htm) in the **Pharmacy Intelligence Hub Help Centre** for details.

Select from **All**, **Target Progress**, **Completed**, **Potential**, **At Risk**, **40% Target** and **100% Target** to filter the data that displays:

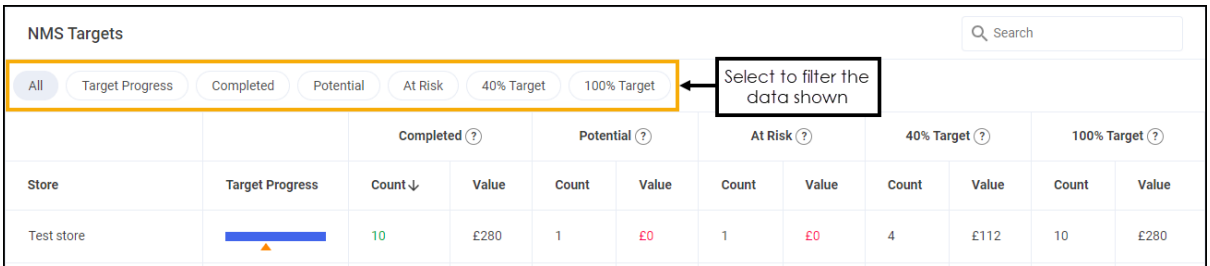

#### **100% Target Reached**

Should a store reach the 100% NMS band target based on the predicted items claimed, the **Completed Count** displays in green and the **Potential** and **At Risk Values** display in red. This is to highlight that they have already reached the 100% NMS band target and so will not be paid for any more NMS consultations that they carry out:

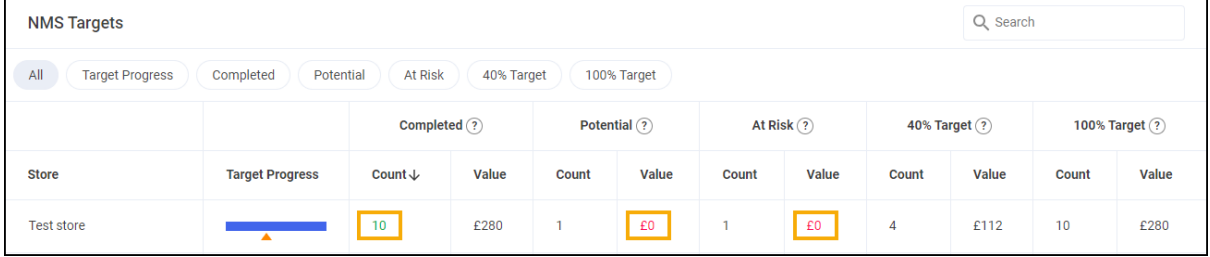

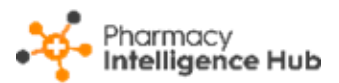

#### **Searching, Sorting and Exporting NMS Targets Data**

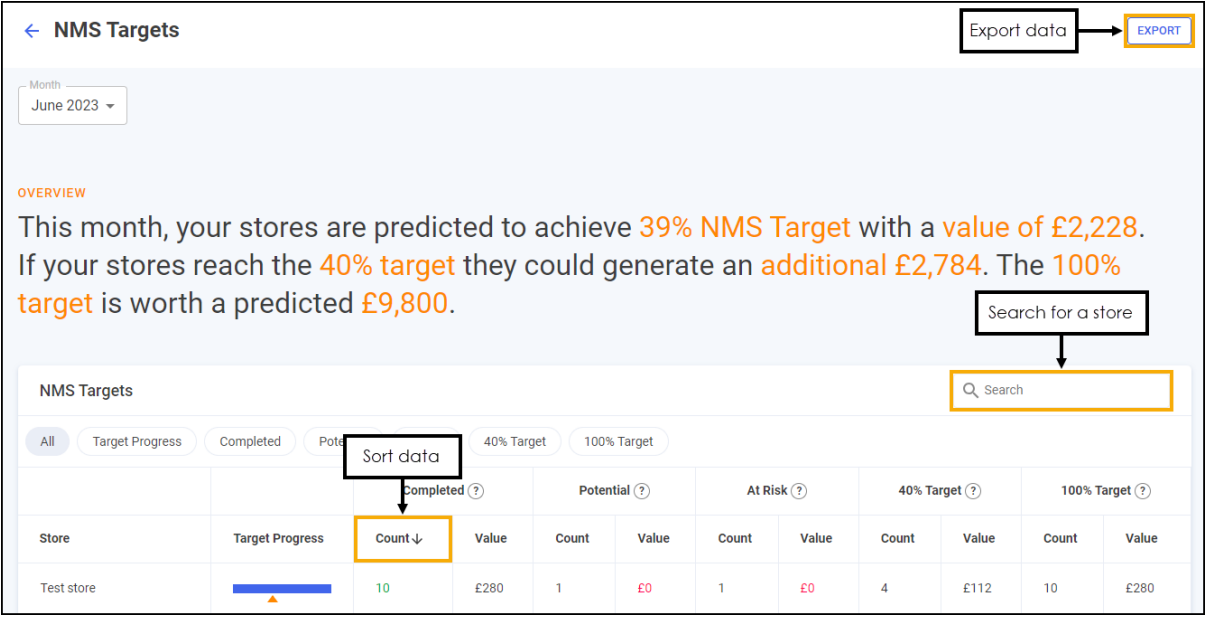

- **Search** To search for an individual store, simply enter the store name in Q Search **Search**  $\Box$  **Search**  $\Box$  **Search**  $\Box$
- **Sorting Data** Select any header to sort your pharmacies by the chosen header, for example, select **Count** under **Completed** to sort pharmacies by the number of completed NMS consultations. You can sort ascending or descending as required.
- **Exporting Data** To export the **NMS Targets** data to a CSV file, simply select **EXPORT** EXPORT to export the CSV file to your local **Downloads** folder.

**Training Tip** - To view the **Downloads** folder, open **Windows File Explorer** and then locate and select **Downloads**. A list of your recently downloaded files display.

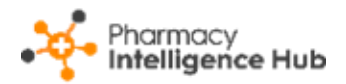

# <span id="page-8-0"></span>**Uncollected EPS**

The **Uncollected EPS** screen displays the number of uncollected Electronic Prescription Service (EPS) prescriptions across all English pharmacies in your group:

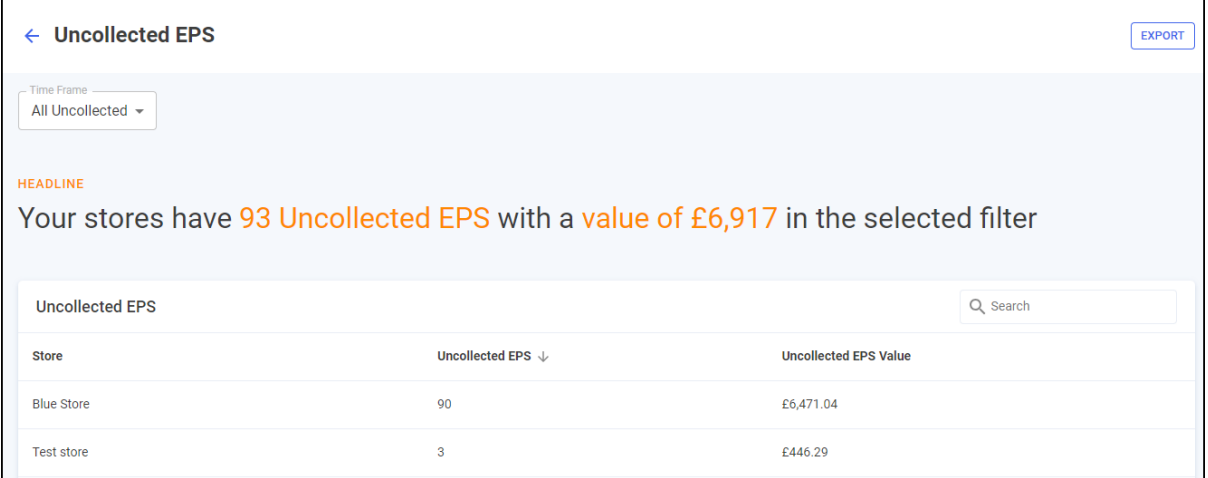

### **Time Frame**

You can easily filter the data that displays on the **Uncollected EPS** screen, select **Time Frame** and choose the time range required:

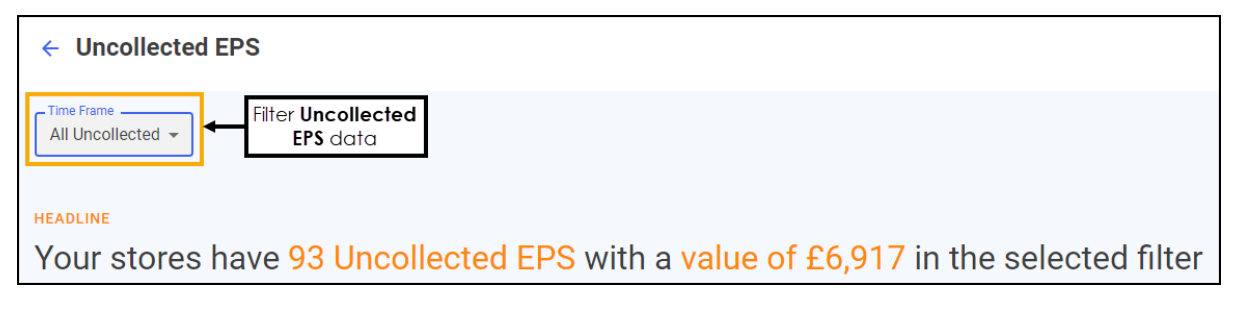

## **Uncollected EPS Headline**

The **Uncollected EPS** headline provides a dynamic summary of the uncollected EPS prescriptions over the selected date range:

HEADLINE

Your stores have 93 Uncollected EPS with a value of £6,917 in the selected filter

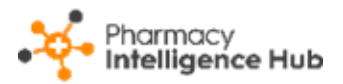

### **Uncollected EPS Table**

**Uncollected EPS** displays the financial performance of each store in your group, in ranked order:

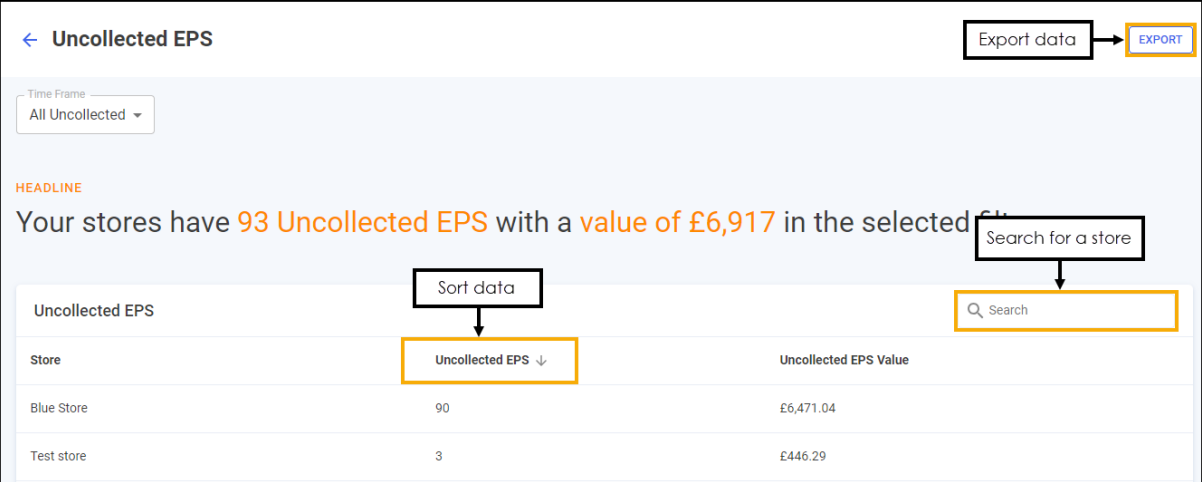

- **Search** To search for an individual store, simply enter the store name in Q Search **Search** , the table updates as you type.
- **Sort Data** Select any header to sort pharmacies by the chosen header, for example, select **Uncollected EPS** to sort pharmacies by the highest/lowest number of uncollected EPS prescriptions.
- **Export Data** Select **EXPORT** to save **Uncollected EPS** data within your group to a CSV file in your local **Downloads** folder.

**Training Tip** - To view the **Downloads** folder, open **Windows File Explorer** and then locate and select **Downloads**. A list of your recently downloaded files displays.